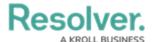

# **Time Formula Functions**

Last Modified on 04/05/2024 3:56 pm EDT

## **Overview**

The **timeDiff** and **timeOffset** functions use date-related data to perform a calculation or task. These functions do **not** require multiple values and do not require relationships, reference variable types, or data from more than one field or formula.

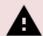

#### Warning:

Formulas do not calculate automatically on their own. A formula will re-calculate whenever a variable referenced by the formula changes in value.

### timeDiff

The **timeDiff** function returns differences between two dates using **Date & Time** variables or a **Date & Time** variable and the **today** function in seconds, days, or hours.

**Example:** Using the dates May 15, 2018 (variable A) and May 14, 2018 (variable B), this function could return the following:

| Unit of Time      | Formula                    | Results |
|-------------------|----------------------------|---------|
| Seconds (default) | timeDiff(A,B)              | 86400   |
| Hours             | timeDiff(A,B,"hours")      | 24      |
| Days*             | timeDiff(A,B,"days")       | 1       |
| Today's Date      | timeDiff(today(),B,"days") | 1       |

<sup>\*</sup> The Days formula can only be used as a workflow condition, not with forms, as the formula does not auto-update.

# timeOffset

Time field variable. The function returns results in Unix (epoch) timestamp format (e.g., May 2018 = 1525132800). For further information, see the Converting Unix Timestamp Format to Standard Date Format section or Contact Resolver Support for additional information.

**Example:** Using May 15, 2018 (variable A) as an example, this function could return the following:

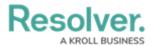

| Unit of Time                                                          | Formula                       | Results          |  |
|-----------------------------------------------------------------------|-------------------------------|------------------|--|
| Seconds                                                               | timeOffset(A,86400,"seconds") | 1526495700 (May  |  |
|                                                                       |                               | 16, 2018)        |  |
| Days*                                                                 | timeOffset(A,2,"days")        | 1526582100 (May  |  |
|                                                                       |                               | 17, 2018)        |  |
| Months                                                                | timeOffset(A,1,"months")      | 1529087700 (June |  |
|                                                                       |                               | 15, 2018)        |  |
| Days* (Subtracted)                                                    | timeOffset(A,-3,"days")       | 1526150100 (May  |  |
|                                                                       |                               | 12, 2018)        |  |
| * The Days formula can only be used as a workflow condition, not with |                               |                  |  |
| forms, as the formula does not auto-update.                           |                               |                  |  |

Formulas can display dates using date formats. Existing formulas will need to be updated to date to display dates using date formats instead of Unix code.

# **Converting Unix Timestamp Format to Standard Date Format**

You can convert and display the **timeOffset** value from Unix Timestamp format to standard date format.

1. From any of the main *Resolver* screens, click the **System** icon in the top right-hand corner of the screen.

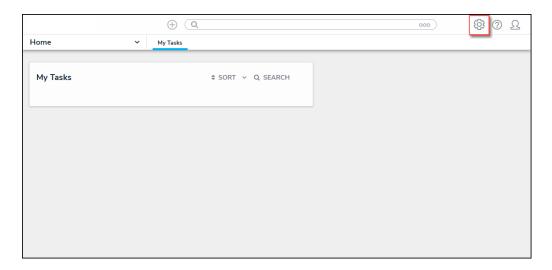

System Icon Location

 From the Administration Overview screen, select the Object Types tile from the Data Model section.

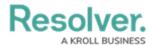

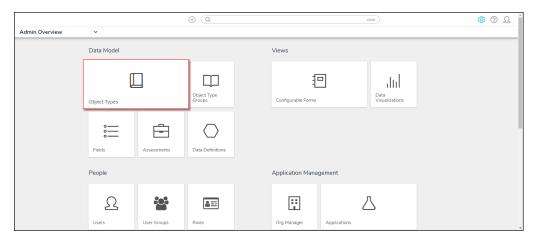

Administration Overview

- 3. From the *Object Types* screen, search for an existing **Object Type**.
- 4. Click on an **Object Type** name to open the *Edit Object Type* screen.

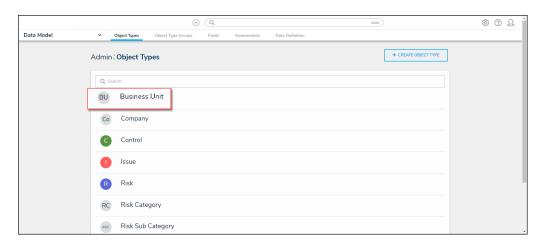

Click on an Object Type Name

5. Scroll to the bottom of the screen and select the *Formulas* tab.

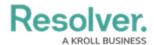

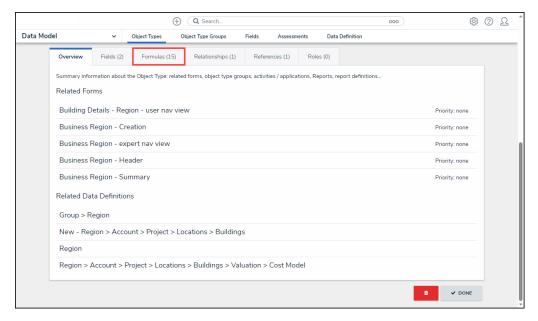

Formulas Tab

6. Click on a Formula name.

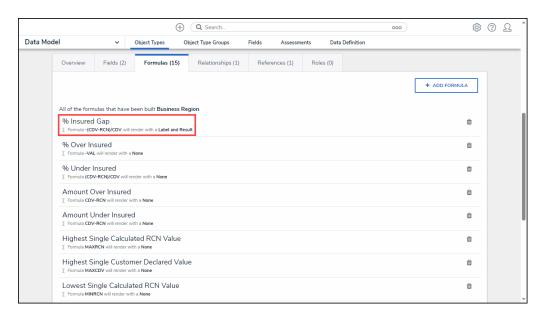

Formula Name Link

7. From the *Edit Formula* screen, scroll to the *Display* section and select **Label** from the **Range as** drop-down list.

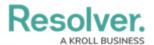

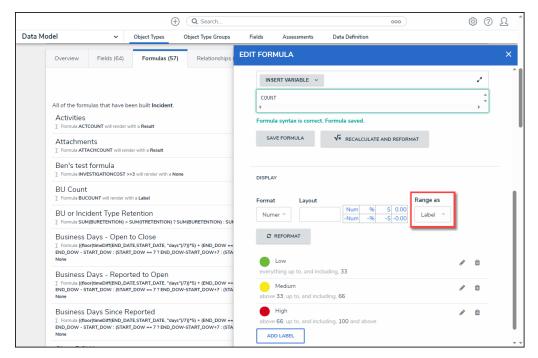

Select Label from the Range As Field

8. Click on the **Edit** icon next to the first entry.

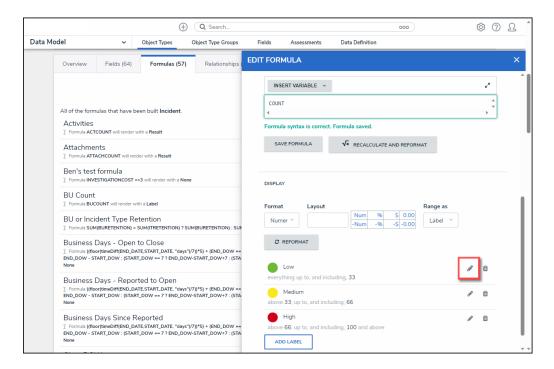

Click on the Edit Icon

- 9. Delete the code from the **Color** drop-down field.
- 10. Enter the date using the **Standard Date** format in the **Label** field.
- 11. Enter the date using **Unix Timestamp** format in the **Max Value** field. A **Unix Timestamp** records the date in seconds.

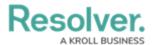

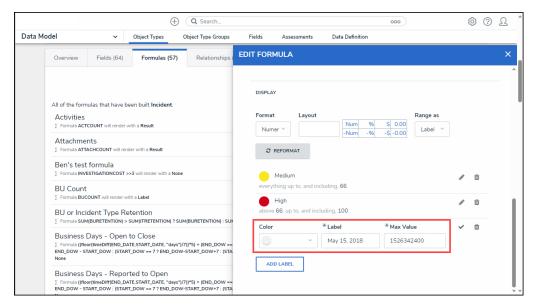

Filled Out Display Fields

12. Click on the **Checkmark** icon to save the formula's display settings.

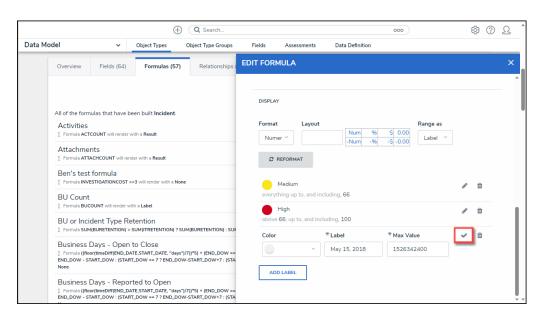

Checkmark Icon